# **德兰本安型智能工业级防爆平板电脑 快速使用手册**

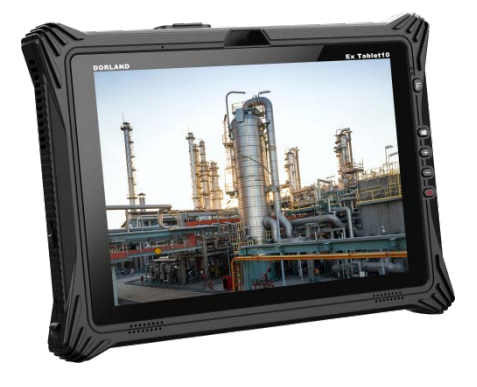

## **Ex Tablet10**

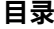

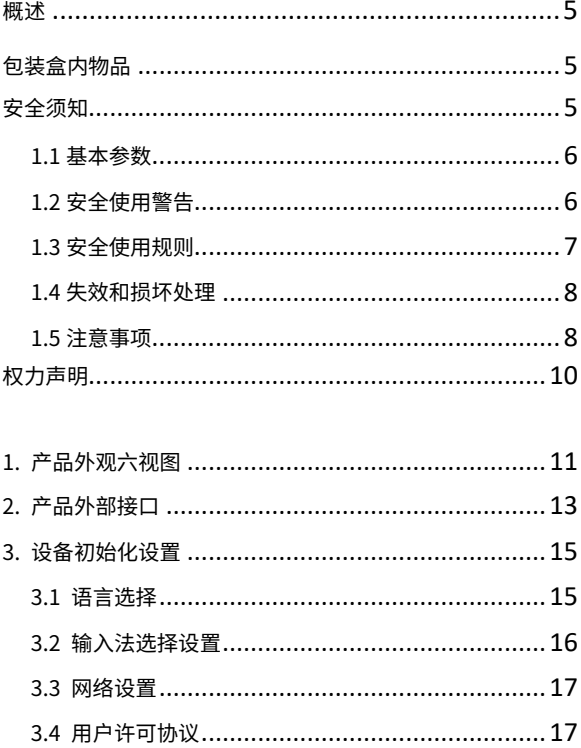

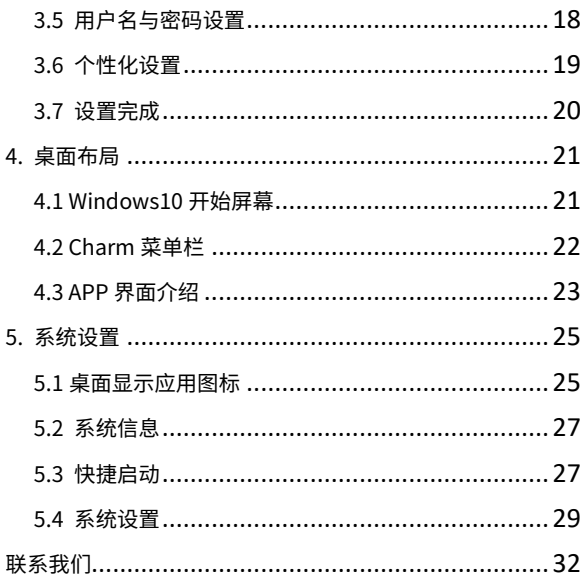

#### **概述:**

 尊敬的用户您好,感谢您使用北京德兰系统控制技术公司 产品;为了让您更快熟悉产品,使用过程中遇到问题请参考使 用手册。本文档主要介绍 Ex Tablet10 平板电脑机身接口及系 统使用说明,通过图片指示信息使用户更快的了解产品的使用 方法。当您在使用过程中遇到无法解决的问题请联系北京德兰 技术人员处理,感谢您的信任。

### **包装盒内物品**

请确认您的笔记本电脑包装盒内是否包含下列物品:

- Ex Tablet10 平板电脑 • 快速使用手册
- 充电器

• 防爆证书

### **安全须知**

普通笔记本因不能满足危险场所的防爆要求,不允许在可能引 起爆炸的危险场所使用。可能会引起爆炸的区域包括:燃料区

(如船的甲板下面、燃料或化工制品运输及存储设施),空气 中含有化学物质或微粒(如颗粒、灰尘或金属粉末)的地方, 如加油站,油库等。北京德兰生产的本安型工业级防爆平板电 脑 Ex Tablet10,经过国家防爆认证机构认证,符合 GB3836.1- 2010《爆炸性环境 第 1 部分:设备通用要求》和 GB3836.4- 2010《爆炸性环境 第 4 部分:由本质安全型"i"保护的设 备》标准要求。适用于爆炸危险场所的 1 区和 2 区。

#### **1.1 基本参数**

防爆标志:Ex ic IIB T5 Gc 防护等级:IP65

#### **1.2 安全使用警告**

只有严格按照本节说明操作,本安型工业级防爆平板电脑 Ex Tablet10 的安全性能才是可以保障的。在使用前,请务必认真 阅读本节说明条目。如有疑问或不理解之处,请立即咨询生产 厂家。

在使用高精度控制的电子设备附近,请关闭该产品,否则可能 会导致电子设备故障。

- a)可能受该产品影响的设备有:助听器、起搏器、火灾报警器、 自动门和其他自动控制设备。使用电子医疗辅助器械的用户 应自行与该器械的服务中心确认无线电波对该设备的影响。
- b)起搏器生产商建议该产品和心脏起搏器间的距离至少保持 在 15 厘米,以避免该产品对起搏器的潜在干扰。携带该产

品时,不应将其放在胸袋中;应使用与佩带起搏器不同侧的 耳朵接听电话,以减少造成干扰的潜在因素。

- c) 请勿携带该产品到手术室、重病监护室(ICU)或冠心病监 护室(CCU)。
- d)在禁止使用该产品的医疗场所,请遵循该场所的指示和规定 执行。
- e) 请注意该产品的铃声、音量、振动的设置,以免对心脏病等 患者造成影响。
- f) 在易燃易爆区域,请勿取出、安装电池或给电池充电以免引 起爆炸或火灾。

#### **1.3 安全使用规则**

本安型工业级防爆平板电脑 Ex Tablet10 的安全使用是以用户 遵守以下使用规则为前提的。

a) 本产品所配电池为生产厂家专门生产的电池,只有原装电池 符合本质安全要求。任何其它非原装电池都会导致防爆性能的 **失效。所以请务必使用原装电池,如需更换新电池,请与北京** 德兰联系。电池为 Ex Battery 047 860+5000mAh 防爆聚合物 电池。

b) 对电池进行充电,必须在安全区进行。并且必须使用原配 充电器。最高充电电压 8.4V。

- c) 严禁在爆炸危险场所更换电池。
- d) 本产品不能在爆炸危险场所的 0 区使用。
- e) 在爆炸危险场所严禁使用耳机、数据线等插接设备。
- f)在爆炸危险场所严禁使用震动功能。
- g) 使用该产品时远离高温区域。

#### **1.4 失效和损坏处理**

任何因素造成电脑可能失去本质安全性能,请停止在危险场所 使用。并建议将电脑送回生产厂家检测。 可能造成电脑防爆性能失效的情况包括以下几项:

外壳损坏;

在不符合储存条件的地方存放;

运输中受损;

防爆标志无法辨认;

其它功能失效。

#### **1.5 注意事项**

- a)请将该产品远离磁性设备,该产品的辐射可能会抹掉磁性设 备上存储的信息。
- b)请勿将该产品、电池及充电器放置于具有强大电磁场的器具 中,如电磁锅和微波炉,否则可能会导致电路故障、起火或

爆炸。

- c) 请勿在高温区域、温度过低区域,放置该产品、电池和充电 器,否则可能会导致该产品、电池和充电器故障、着火或爆 炸。
- d)电池充电时,应尽量使用电池环境温度保持在-10℃和 60℃ 之间。电池的存放环境温度保持在-30℃和 70℃之间。若把 电池放在过热或过冷的区域,则可能减少电池的容量和使用 寿命。当温度低于 0℃时,电池的性能尤其受到限制。
- e) 当该产品接触耳朵时,请勿开机或关机,以免影响人体健康。
- f) 为符合射频泄漏规定,当您佩带该产品或使用其数据功能时, 请保持天线与身体的距离至少为 1 英寸(2.5cm)。该产品的 信号干扰可能会影响邻近的电视机、收音机或电脑。
- g)请遵守射频辐射国际规范的规定,使用本公司指定的产品附 件。
- h)使用本产品时,请遵守相关法律法规,并尊重他人隐私及合 法权利。
- i) 进行清洁和维护前,请先关机,若此时还连接着充电器则需 要从电源插座上拔下充电器,同时断开充电器与该产品的连 接,以免发生触电、电池或充电器短路。
- j) 请勿擅自拆卸该产品,只有授权机构才可维修本产品。

### **权利声明**

- a)在未经本公司事先书面许可的情况下,严禁以任何形式复制、 传递、分发和存储本使用手册中的任何内容;
- b)本着不断完善、持续发展的原则,本公司保留在不预先通知的 情况下,对此手册中描述的任何产品进行修改的权力;
- c) 无论在何种情况下,本公司均不对任何数据或其他方面的损 失,或任何特殊事件、意外造成的直接或间接的损坏承担任何 责任;
- d)本手册的内容按原样提供。除非适用的法律另有规定,否则不 对其准确性、可靠性或内容做出任何类型的、明确或默许的 保证,其中包括但不限于对适销性和对具体用途的实用性的 保证。本公司保留在不预先通知的情况下随时修订或收回本 使用手册的权力;
- e) 本说明书内引用的图片可能与实际画面有所差异,请以实物 为准。

**1. 产品外观六视图**

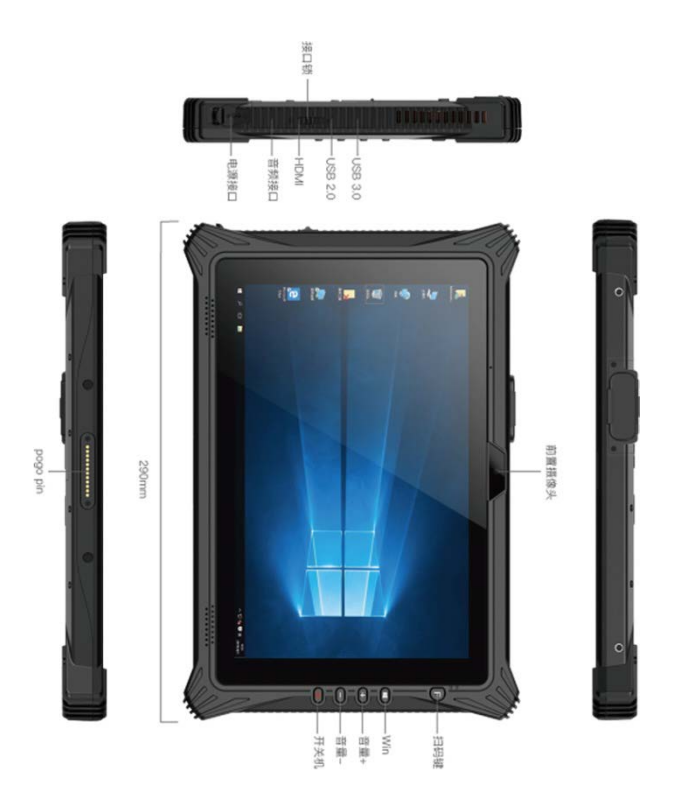

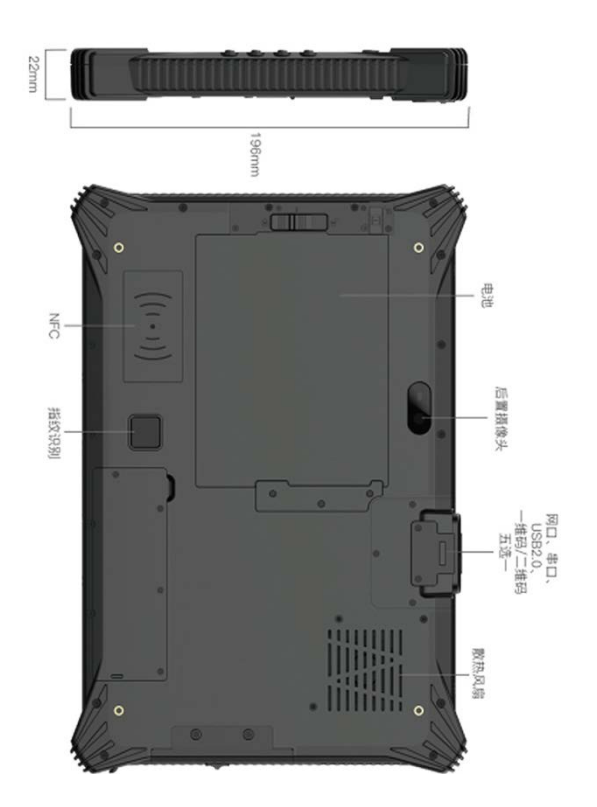

### **2. 产品外部接口**

- 1. 前置摄像头——200 万摄像头可拍照、录像;
- 2. F 键——1D/2D 扫描按键(可以定义);
- 3. Windows HOM 键——用于打开 Windows 快捷方式;
- 4. 音量加+键——用于调价增加音量;
- 5. 音量-键——用于调节降低音量;
- 6. 电源键——用于休眠唤醒设备及开关机设备;
- 7. USB3.0 接口——标准 USB 2.0 接口,通过 USB 读取数 据;
- 8. Type C 接口——标准接口,通过 Type C 接口读取数据;
- 9. 接口锁——接口塞子卡扣;
- 10. HDMI 接口——High-Definition Multimedia Interface, 高清多媒体接口;
- 11. 音频接口 ——可以使用耳机,音频信号输出至扩大器或 耳机;
- 12. 电源接口——通过 DC 接口为您的平板电脑充电;
- 13. 底座接口(pogo pin)——此接口与定位孔配合,对准并稳 固连接平板电脑与底座;
- 14. 电池 ——给平板供电;
- 15. 后置摄像头——800 万摄像头可拍照、录像;
- 16. 扩展模块槽——网口、串口、1D、2D、USB2.0 接口五 选一;
- 17. 散热风扇——给平板散热;
- 18. 指纹模块——录入指纹参数。

## **3. 设备初始化设置**

#### **3.1 语言选择**

根据不同国际的用户使用不同的语言,当你开机后首先遇到的 为语言设置页面,在这里用户可根据需求自定义语言(系统一 般默认英文和中文两种语言,可定制所需语言);

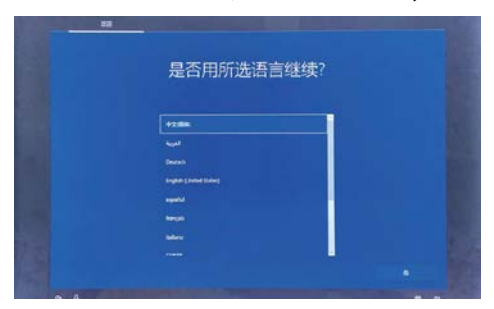

#### 根据选择的语言选择使用区域。

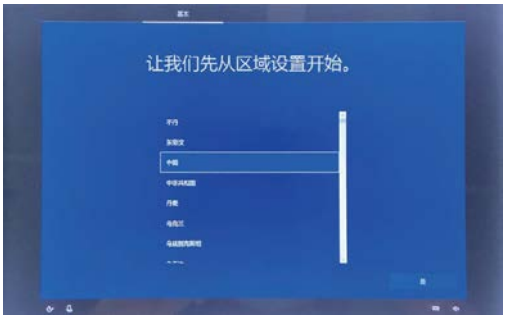

#### **3.2 输入法选择设置**

根据个人使用习惯选择拼音输入法或五笔输入法,点击"是" 进入下一步;

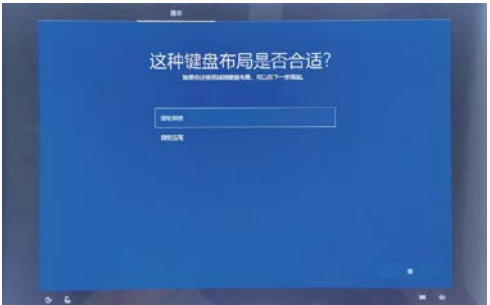

如果单个输入无法满足,可在此添加另一种或者跳过。

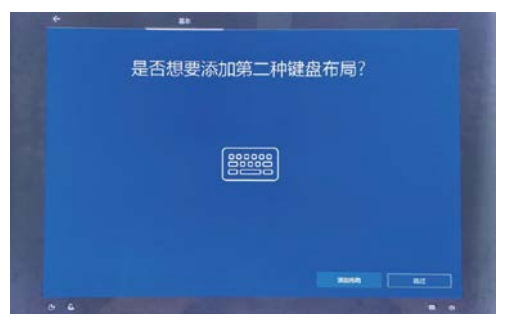

#### **3.3 网络设置**

选择你需要连接的网络点击后输入密码并连接(建议不要连接 网络直接跳过,否则可能因为系统检查更新而导致用时过长)。

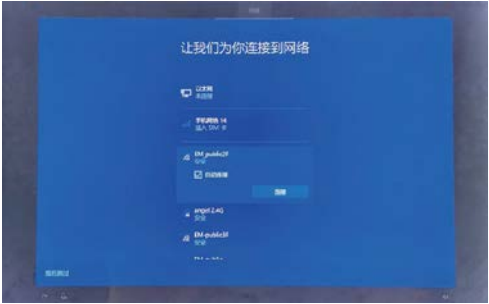

### **3.4 用户许可协议**

此项为微软软件许可条款的许可协议,点击接受即可进入下一

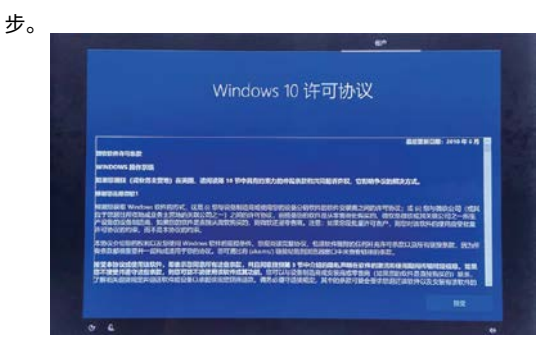

### **3.5 用户名与密码设置**

A. 设置管理员账户名称后进入下一步。

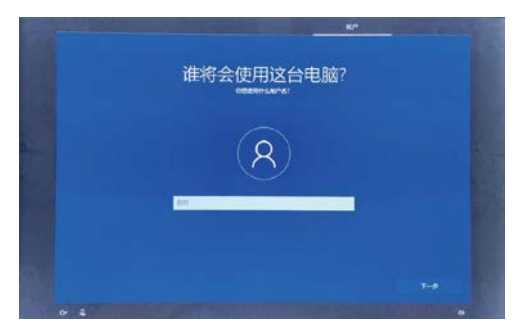

B. 设置你的账户密码, 点击下一步后设备会重新启动, 设备 启动期间请勿做其他操作(可不设置直接跳过)。

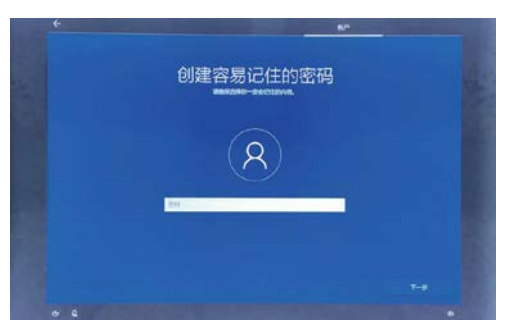

### **3.6 个性化设置**

### A. 是否设置微软"小娜"为个人助理;

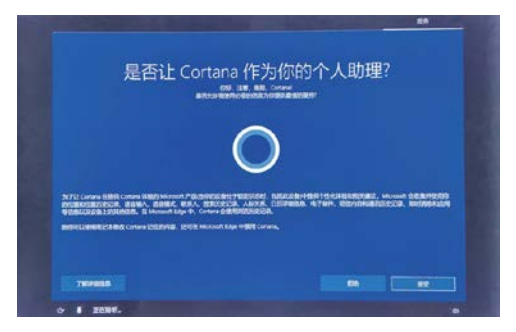

B.个人隐私设置,根据个人习惯,可开启或关闭下面的选项。

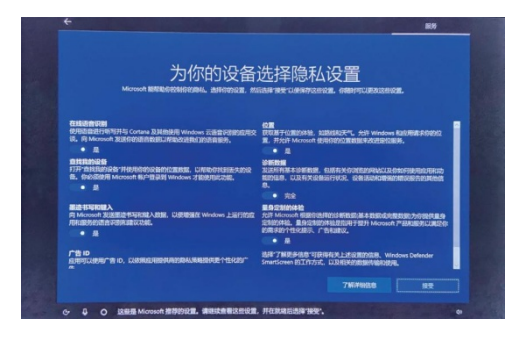

#### **3.7 设置完成**

等待系统进入桌面即可,期间请勿关闭电脑。

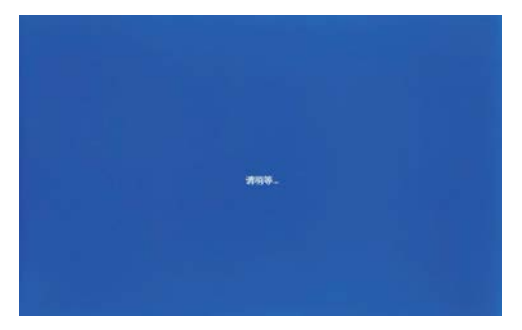

## **4. 桌面布局**

## **4.1 Windows10 开始屏幕**

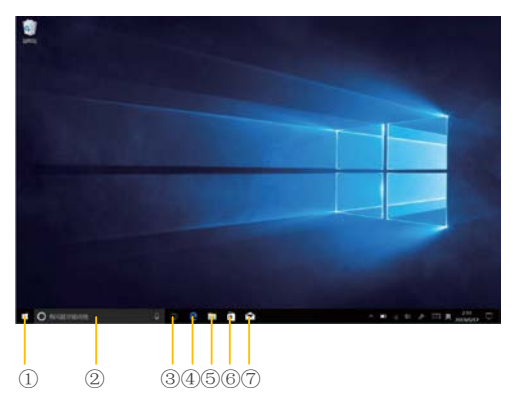

- 开始图标 —— 可快速启动已安装的应用程序;
- 搜索框 —— 输入关键字符搜索打开网页或者应用;
- 任务视图 —— 打开多个任务时,可通过此图标快速切换应 用;
- IE 浏览器 —— 用于浏览搜索信息;
- 文件资源管理器 —— 用于快速查看近期使用的文件及管 理文件;
- 应用商店 —— 用于下载安装应用;
- 邮件 —— 用于登录邮箱账户进行邮件收发;

#### **4.2 Charm 菜单栏**

在 PC 模式下,按开始按钮,以开启 Charm 菜单栏,包括:开 始、设备、设置、共享搜索程序。

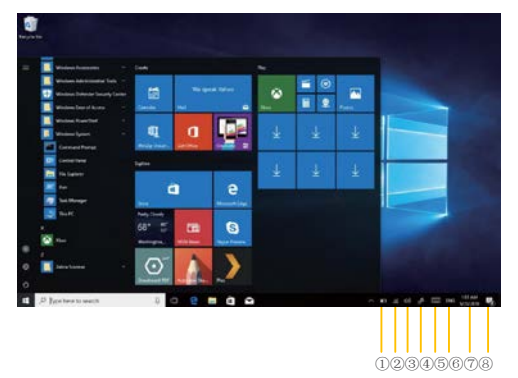

①电池状态图标 —— 用于查看电池充放电状态及电池电量。

- ②WiFi 网络 —— 用于查看管理设备连接网络状态。
- ③音量图标 —— 用于控制音频及加减音量大小。
- ④触控笔 —— 设置可以用触控笔书写。
- ⑤键盘 —— 点击可以使用模拟键盘。
- ⑥语言 —— 可以选择不同语言。
- ⑦时间及日期 —— 可查看日历及现在时刻。
- ⑧信息通知栏 —— 用于查看系统通知信息显示。

通常包括:文件浏览、设置、电源键、APP。

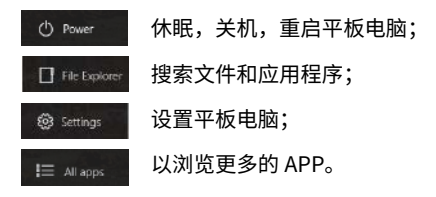

#### **4.3 APP 界面介绍**

点击"操作中心"——"平板模式"如下图所示,可以看到许 多固定在屏幕中的程序,这些应用程序以"磁贴"的方式显示, 只要点击一下,便可访问。当应用程序在完全运行之前需要先 登录"Microsoft"账户。

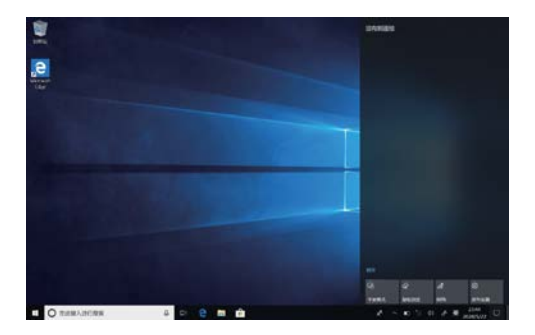

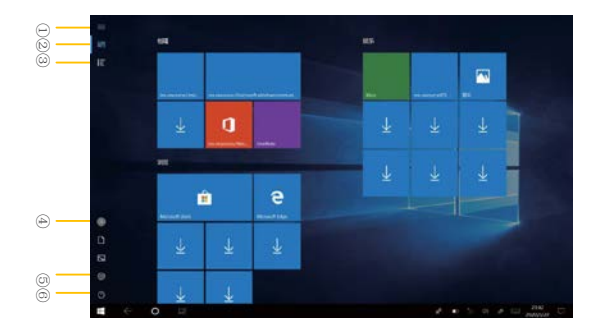

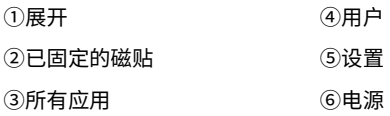

添加"磁贴"文件:所用应用——选取应用图标,单击鼠标右 键——选取固定到"开始"屏幕——返回已固定的磁贴查看应 用。

删除"磁贴"文件:已固定的磁贴——单击鼠标右键,选取从 "开始"屏幕取消固定。

## **5. 系统设置**

#### **5.1 桌面显示应用图标**

A.桌面的空白处, 点击右键,界面中选择这里的个性化,如 图下图打开。

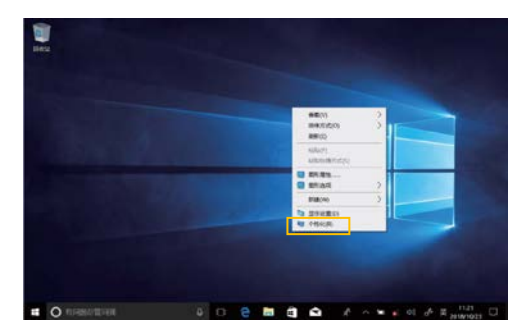

B. 个性化窗口, 左边这里点击"主题"选项。

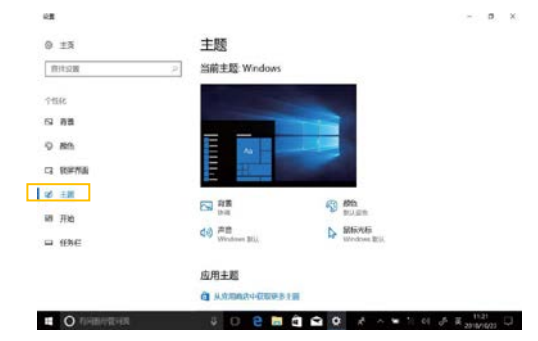

C.相关设置里面,选择这里的桌面图标设置,如图所示点击 打开。 **CONSUMING** 

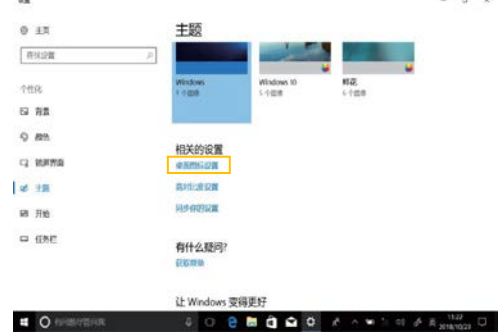

D.桌面图标窗口 中,将计算机图标前面打上对勾,然后点击 确定。

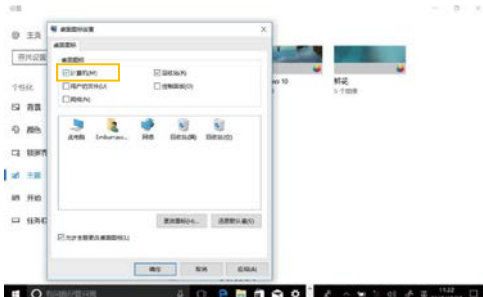

#### **5.2 系统信息**

鼠标右键或触摸长按此电脑图标,可打开扩展选项,点击属性 后可查看系统信息、Windows 系统版本、硬件配置信息、计 算机名称、Windows 激活等信息,如上图圈选部分所示

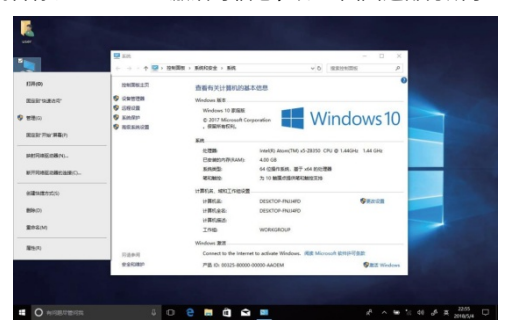

#### **5.3 快捷启动**

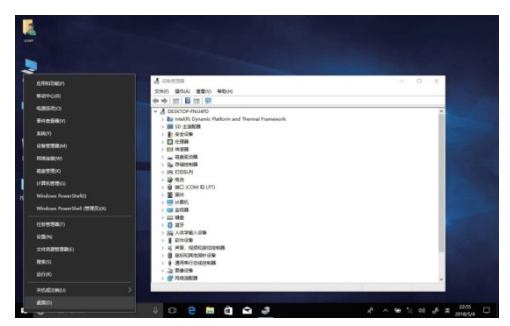

鼠标右键或长按触摸开始图标,可打开高级启动界面,从此界 面直接打开对应的功能。上图中白色线条圈选部分从上往下依 次为.

1. 应用和功能 —— 可管理已安装的应用及驱动;删除卸载驱 动和应用等操作。

2. 移动中心 —— 可调节屏幕亮度、音量大小、查看电池电量、 设置屏幕方向等。

3. 电源选项 —— 设置电源休眠策略,设置屏幕亮度,网络管 理等关于电源的设置。

4. 事件查看器 —— 查看 Windows 系统日志及应用程序和服 务日志等。

5. 系统 —— 查看系统及硬件配置信息。

6. 设备管理器 —— 管理设备驱动,禁用及启用设备,未知设 备驱动安装管理。

7. 网络连接 —— 快速启动网络设置,在此页面可进行手机网 络,WiFi 及以太网设置。

8. 磁盘管理 —— 本地及外接磁盘管理,对磁盘进行分区格式 化等操作。

9. 计算机管理 —— 打开计算机系统工具,存储、服务等。

10. WindowsPowerShell—— CMD 命令运行窗口。

11. WindowsPowerShell(管理员)—— CMD 管理员命令运 行窗口。

12. 任务管理器 —— 可对系统后台运行程序及服务强制关闭, 查看电脑运行状态等。

- 13. 设置 —— 打开系统设置界面。
- 14. 搜索 —— 搜索网址或应用程序。
- 15. 运行 —— CMD 运行窗口。
- 16. 关机或注销 —— 关闭计算机或重启及注销用户。

#### **5.4 系统设置**

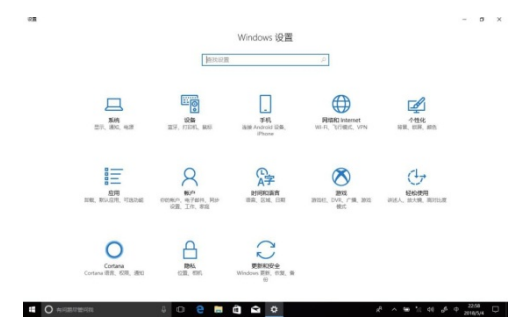

1. 系统设置 —— 可进行显示设置、通知及操作、电源和睡眠、 电池管理、存储、平板模式、多任务、投影到这台电脑、共享 体验、远程桌面(Windows HOME 版本不支持)、关于系统等 设置。

2. 设备 —— 可进行蓝牙设置、打印机和扫描仪、鼠标、输入、 手写笔、自动播放、USB 等设置。

3. 手机 —— 在此界面登录微软账号后可连接手机和电脑。

4. 网络和 Internet—— 在此界面可查看网络状态,WiFi 设置、 手机网络设置、宽带拨号、VPN 设置、飞行模式、移动热点、 数据使用量、代理等设置。

5. 个性化 —— 在此界面可进行背景设置、颜色、锁屏界面、 主题设置、(开始菜单栏设置、任务栏)此两项需系统激活后 方可进行设置。

6. 应用 —— 应用和功能(可进行应用安装修改或卸载)、默 认应用(可添加默认启动应用)、微软离线地图、用于打开网 站的应用、视频播放等设置。

7. 账户 —— 可查看账户信息或添加新的用户、添加电子邮件 和应用账户、登录选项等设置选项。

8. 时间和语言 —— 在此界面可设置时间和日期(当设备连接 互联网时将自动设置打开即可与网络同步)、区域和语言(在 此可设置使用区域或添加其他语言的语言包)、语音设置。 9. 游戏 —— 在此界面可设置热键,便于快速启动某选项,广 播、游戏模式等设置。

10. 轻松使用 —— 可进行讲述人、放大镜、颜色和高对比度、 隐藏式字幕、键盘、鼠标等设置。

11. Cortana—— 微软助手的一般设置选项。

12. 隐私 —— 在此界面可设置用户个人隐私设置,包括相机、 位置、账户信息、联系人等。

13. 更新和安全 —— 在此界面可检测 Windows 更新、防火墙 及病毒库、备份系统、疑难解决、恢复系统、激活、查找我的 设备、开发人员选项、Windows 预览体验。

## **联系我们**

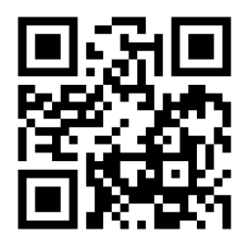

企业官网

北京德兰系统控制技术有限公司

通讯地址:北京海淀区学院路街道王庄路 1 号清华同方科技

广场 b 座清华同方科技大厦 B 座 1107 室

- 销售热线:010-62164681/62198496
- 客服热线:010-62985217
- 移动电话:13801272160
- 公司网站:www.dorland-tech.com
- 企业邮箱: tian@dorland.com.cn